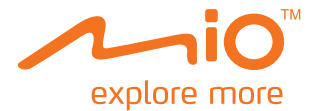

# **MiVue 388 Guide de l'utilisateur**

## Table des matières

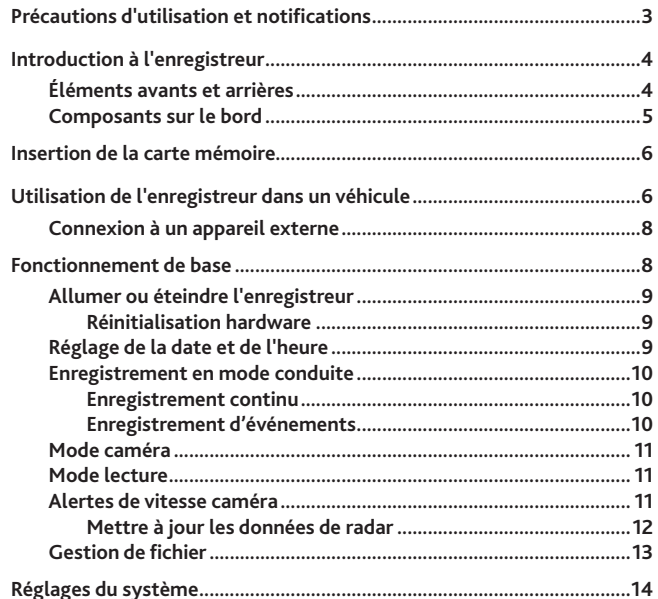

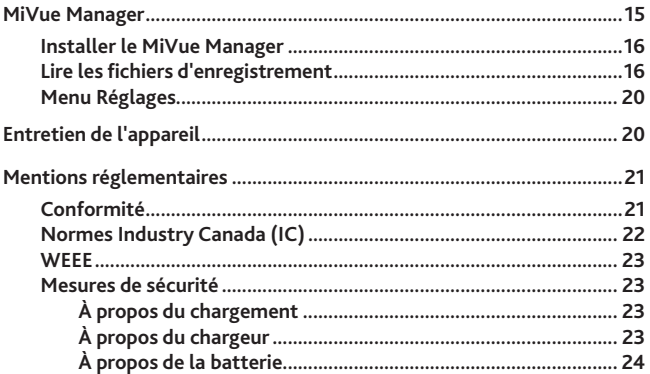

### <span id="page-3-0"></span>**Précautions d'utilisation et notifications**

- Pour votre propre sécurité, ne manipulez pas les boutons du produit lorsque vous conduisez.
- Un support de fenêtre est requis lorsque vous utilisez l'enregistreur dans une voiture. Veillez à placer l'enregistreur à un endroit approprié, afin de ne pas gêner la visibilité du conducteur ou le déploiement des airbags.
- Veillez à ce qu'aucun objet ne bloque l'objectif de la caméra et qu'aucun matériel réfléchissant n'apparaisse près de l'objectif. Veuillez garder l'objectif propre.
- Si le pare-brise de la voiture est teinté, il peut avoir un impact sur la qualité d'enregistrement.
- Le système GPS est maintenu par le gouvernement américain, qui est seul responsable du fonctionnement du GPS. Toute modification apportée au système GPS peut affecter la précision de l'ensemble des appareils GPS.
- Les signaux satellite du GPS peuvent passer à travers les matériaux solides (à l'exception du verre). Lorsque vous traversez un tunnel ou que vous êtes dans un bâtement, le positionnement GPS est indisponible. La réception du signal peut être affectée par des conditions particulières, telles que la météo ou des obstacles lourds (par exemple arbres, tunnels, viaducs et grands bâtiments).
- Les données de positionnement GPS ne sont indiquées qu'à titre de référence.

### <span id="page-4-0"></span>**Introduction à l'enregistreur**

#### **Éléments avants et arrières**

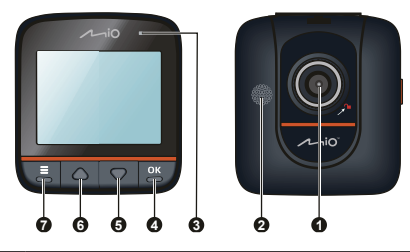

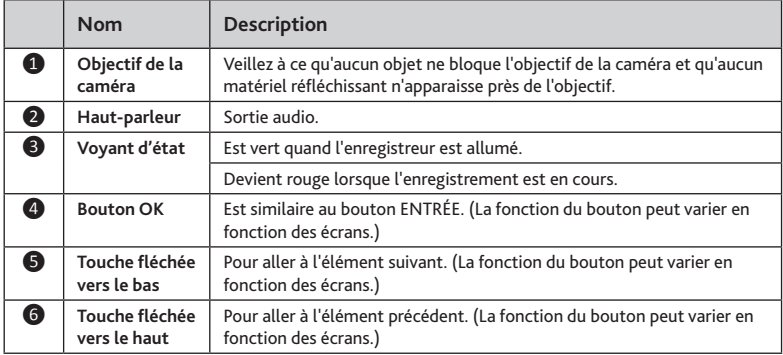

<span id="page-5-0"></span>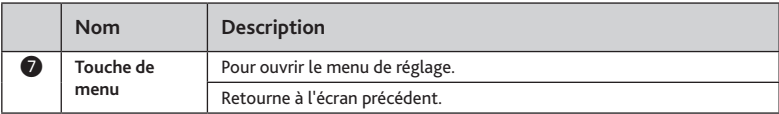

#### **Composants sur le bord**

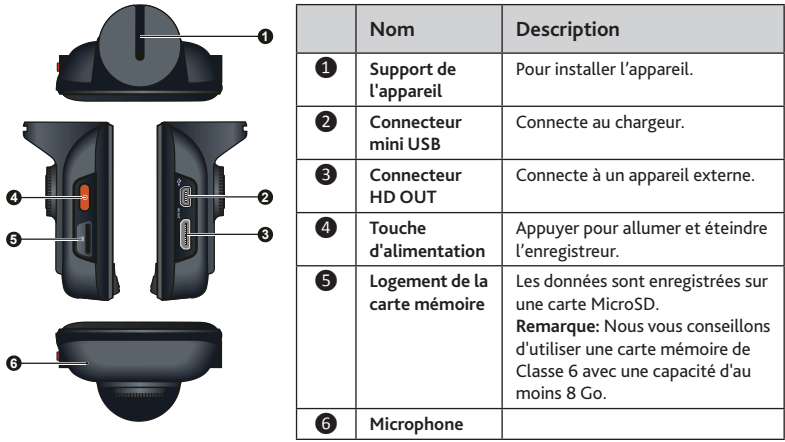

### <span id="page-6-0"></span>**Insertion de la carte mémoire**

**ATTENTION :** N'exercez pas de pression au centre de la carte mémoire.

Vous devez insérer une carte mémoire avant de démarrer l'enregistrement.

L'enregistreur prend en charge des cartes MicroSD d'une capacité de jusqu'à 32 Go. Nous vous conseillons d'utiliser une carte mémoire de Classe 6 avec une capacité d'au moins 8 Go.

Tenez la carte (MicroSD) par ses côtés, puis insérez-la doucement dans le logement, l'étiquette dirigée vers l'objectif de la caméra de votre Mio.

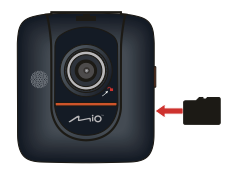

Pour retirer une carte, poussez doucement le bord supérieur de celle-ci vers l'intérieur pour l'éjecter, puis retirez-la de la fente en la tirant vers l'extérieur.

**Remarque :** Mio Technology ne garantit pas que le produit sera compatible avec des cartes MicroSD de tous les fabricants.

**Remarque :** Avant de démarrer l'enregistrement, veuillez formater la carte MicroSD, afin d'éviter un problème de fonctionnement dû au fait que les fichiers n'auraient pas été créés par MiVue 388. Vous pouvez formater la carte sur votre ordinateur ou sur le MiVue 388 (en appuyant deux fois sur la touche **Menu** , puis sélectionnez la fonction de formatage).

### **Utilisation de l'enregistreur dans un véhicule**

Afin d'assurer que l'angle d'enregistrement est optimal, faites attention à ce qui suit :

1. Assurez-vous que votre voiture est garée sur un terrain plat.

2. Lors du réglage de l'angle de montage, assurez-vous que le point de vue de la caméra est parallèle avec le niveau du sol, et que le ratio terre / ciel est proche de 6/4.

Utilisez les clips de câble pour fixer le cordon d'alimentation afin de ne pas gêner la conduite. Pour assurer des enregistrements de la plus haute qualité, nous vous conseillons de placer l'enregistreur près du rétroviseur.

#### **ATTENTION :**

- Sélectionnez un emplacement approprié pour installer l'appareil dans un véhicule. Ne placez jamais l'appareil à un endroit susceptible de gêner la visibilité du conducteur.
- Si le pare-brise est teinté par un revêtement réfléchissant, sa propriété athermique risque d'avoir un impact sur la réception GPS. Veuillez par exemple installer votre Mio dans une zone « libre », habituellement juste sous le rétroviseur central.
- VOUS NE DEVEZ PAS insérer ni retirer la carte mémoire lors de l'utilisation de l'enregistreur.

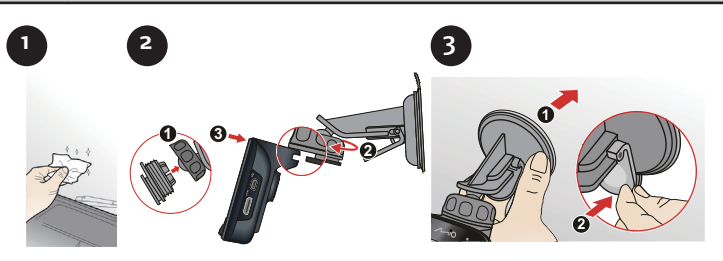

<span id="page-8-0"></span>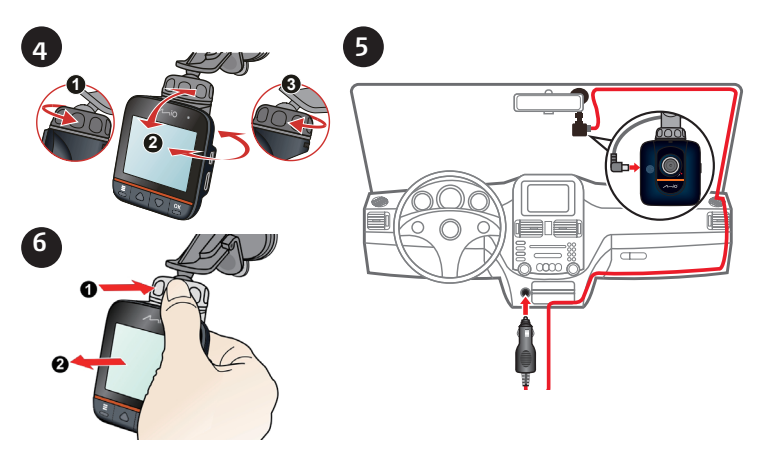

#### **Connexion à un appareil externe**

Pour une meilleure expérience visuelle, vous pouvez connecter l'enregistreur à un appareil d'affichage externe qui prend en charge la fonction de Haute Définition (HD) via un câble HD (non fourni).

### **Fonctionnement de base**

**ATTENTION :** VOUS NE DEVEZ PAS retirer ni insérer la carte mémoire lors d'un enregistrement.

Branchez l'enregistreur sur le chargeur de la voiture conformément aux instruction d'installation de la rubrique précédente « Utilisation de l'enregistreur dans un véhicule ».

#### <span id="page-9-0"></span>**Allumer ou éteindre l'enregistreur**

Dès que le moteur du véhicule démarre, l'enregistreur se met automatiquement en marche. Par défaut, l'enregistrement démarre juste après la mise en marche de l'enregistreur.

Quand une connexion GPS est établie, l'icône s'affiche dans le coin supérieur droit de l'écran. Le nombre de barres verticales de l'icône indique la force du signal.

Quand le moteur du véhicule est éteint, l'enregistreur sauvegarde automatiquement l'enregistrement. Par défaut, l'enregistreur s'éteint automatiquement.

Pour allumer ou éteindre l'enregistreur manuellement, appuyez sur la touche

Alimentation et maintenez-la enfoncée pendant 2 secondes.

#### **Réinitialisation hardware**

Vous pourriez parfois avoir à effectuer une réinitialisation du matériel quand l'enregistreur ne répond plus ; ou qu'il semble « gelé » ou « verrouillé ».

Pour effectuer la réinitialisation du matériel, appuyez sur la touche Alimentation et

maintenez-la enfoncée pendant 5 secondes.

#### **Réglage de la date et de l'heure**

Pour avoir une date et heure correctes au temps de vos enregistrements, veuillez vérifier la configuration de la date et de l'heure avant de procéder à l'enregistrement.

- 1. Appuyez sur la touche Menu **de pour accéder au menu Réglages.**
- 2. Sélectionnez **Date / Heure** et appuyez sur la touche **OK**.
- 3. Utilisez les touches ▲ et ▼ pour régler la valeur et appuyez sur la touche **OK**.
- 4. Répétez l'étape 3 jusqu'à ce que tous les champs aient été modifiés.

#### <span id="page-10-0"></span>**Enregistrement en mode conduite**

#### **Enregistrement continu**

Quand vous branchez le chargeur pour véhicule sur l'allume-cigare de la voiture, l'enregistreur commencera automatiquement l'enregistrement en continu. L'enregistrement sera divisé en plusieurs clips vidéos temporaires et il ne s'arrêtera pas entre les clips vidéos.

L'enregistreur s'arrête automatiquement et sauvegarde l'enregistrement quand le moteur du véhicule est coupé. Si vous voulez arrêter l'enregistrement manuel, appuyez sur la touche ▼.

Lorsqu'aucun enregistrement n'est en cours, vous pouvez manuellement démarrer l'enregistrement à tout moment en cliquant sur la touche **OK**. Pour arrêter d'enregistrer, appuyez sur la touche ▼.

Les enregistrements continus se trouvent dans la catégorie « Vidéo » pour la lecture des fichiers.

**Remarque :** Si un enregistrement continu est en cours mais il n'y a pas assez de mémoire sur la carte, alors des nouveaux clips vidéos remplaceront les anciens.

#### **Enregistrement d'événements**

Par défaut, si un évènement survient, tel qu'un dommage soudain, une conduite à vitesse élevée, un virage trop abrupt ou un accident, l'accéléromètre va commander à l'enregistreur de commencer à faire un enregistrement « d'urgence ».

Si vous voulez démarrer manuellement un enregistrement « d'urgence » lorsqu'un enregistrement est en cours de progression, appuyez sur la touche **OK**.

Pour interrompre l'enregistrement, appuyez sur la touche ▼.

Les enregistrements d'événements se trouvent dans la catégorie « Urgence » pour la lecture des fichiers.

#### <span id="page-11-0"></span>**Mode caméra**

Si l'enregistrement est en cours, appuyez sur la touche ▼ pour arrêter l'enregistrement. Une fois prêt, appuyez sur la touche ▼ pour prendre une photo.

#### **Mode lecture**

Pour sélectionner une vidéo ou une photo à la lecture :

- 1. Appuyez sur la touche **Menu** pour accéder au menu **Réglages**.
- 2. Sélectionnez **Lecture fichier** et appuyez sur la touche **OK**.
- 3. Sélectionnez le type désiré et appuyez sur la touche **OK**. Cela inclut les types suivants:
	- **Vidéo** (enregistrements continus)
	- **Urgence** (enregistrements d'événements)
	- **Photo**

4. Sélectionnez le fichier désiré à partir de la liste et appuyez sur la touche **OK**. Pendant la lecture, vous pouvez :

- Appuyez sur la touche Menu **E** pour retourner à la liste.
- Appuyer sur la touche **OK** pour mettre en pause ou continuer la lecture vidéo.
- Appuyez sur les touches ▲/▼ pour basculer entre fichier précédent/suivant.

#### **Alertes de vitesse caméra**

**Remarque :** L'utilisation des alertes radars n'est pas légalement autorisée en France, en Allemagne et en Suisse.

Vous pouvez recevoir des alertes pour vous prévenir de l'emplacement des radars (de sécurité), ce qui vous permet d'adapter votre vitesse dans ces zones.

<span id="page-12-0"></span>Appuyez sur la touche  $\triangle$  ( $\Box$ ) pour afficher la portée de détection et le statut des radars. Appuyez à nouveau sur ▲ (**இii**) pour revenir à l'écran précédent.

Lorsqu'un radar apparaît dans la zone en rouge et se trouve en position lui permettant de vous détecter (comme montré), vous recevrez des alertes.

L'écran affichera l'alerte visuelle et vous recevrez également des avertissements sonores. Quand le paramètre du son d'alerte a pour valeur **Bip** :

- Si votre véhicule approche d'un radar, vous recevrez une alerte sonore normale.
- Si votre véhicule approche d'un radar à une vitesse supérieure au seuil défini, vous recevrez une alerte sonore continue jusqu'à ce que la vitesse de votre véhicule soit inférieure au seuil.
- Si votre véhicule passe devant un radar, vous en serez informé par une alerte sonore différente.

Vous pouvez modifier les paramètres sur la façon dont vous souhaitez recevoir les alertes radar. (Voir « Paramètres système » pour plus d'informations.)

**Remarque :** Mio ne garantit pas que tous les types et emplacements de radars soient disponibles, étant donné qu'ils peuvent être déplacés ou remplacés par d'autres radars.

#### **Mettre à jour les données de radar**

Mio peut vous proposer occasionnellement de mettre à jour les données des radars. Visitez le site Web de Mio pour découvrir les téléchargements disponibles.

Les données de radar existent en plusieurs formats.

 Si le fichier téléchargé est au format .raw, copiez le fichier .raw vers le dossier racine de votre carte MicroSD.

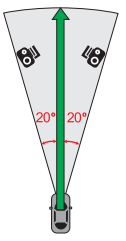

<span id="page-13-0"></span> Si le fichier téléchargé n'est pas au format .raw, vous devrez convertir les données en .raw avant de les copier vers le dossier racine de votre carte MicroSD. Veuillez consulter le site Web de Mio pour plus d'informations sur les instructions de conversion.

Pour mettre à jour les données des radars, insérez la carte MicroSD avec le fichier .raw dans l'enregistreur et allumez-le. Lorsque vous y êtes invité, sélectionnez **Oui** et appuyez sur la touche **OK**. Quand la mise à jour est terminée, vous pourriez avoir à redémarrer l'enregistreur.

#### **Gestion de fichier**

**ATTENTION :** Vous ne pouvez pas récupérer les fichiers supprimés. Assurez-vous de faire une sauvegarde de vos fichiers avant de supprimer quoi que ce soit.

Pour supprimer des fichiers :

- 1. Appuyez sur la touche Menu **et pour accéder au menu Réglages**.
- 2. Sélectionnez **Supp fichier** et appuyez sur la touche **OK**.
- 3. Sélectionnez le type désiré et appuyez sur la touche **OK**.
- 4. Sélectionnez le fichier désiré à partir de la liste et appuyez sur la touche **OK**.
- 5. Sélectionnez l'option désirée :
	- **Supprimer un** : pour supprimer le fichier actuel
	- **Supprimer tout** : pour supprimer tous les fichiers du type choisi
- 6. Appuyez sur la touche **OK** pour continuer.

### <span id="page-14-0"></span>**Réglages du système**

Pour personnaliser les réglages du système, appuyez sur la touche Menu . il

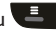

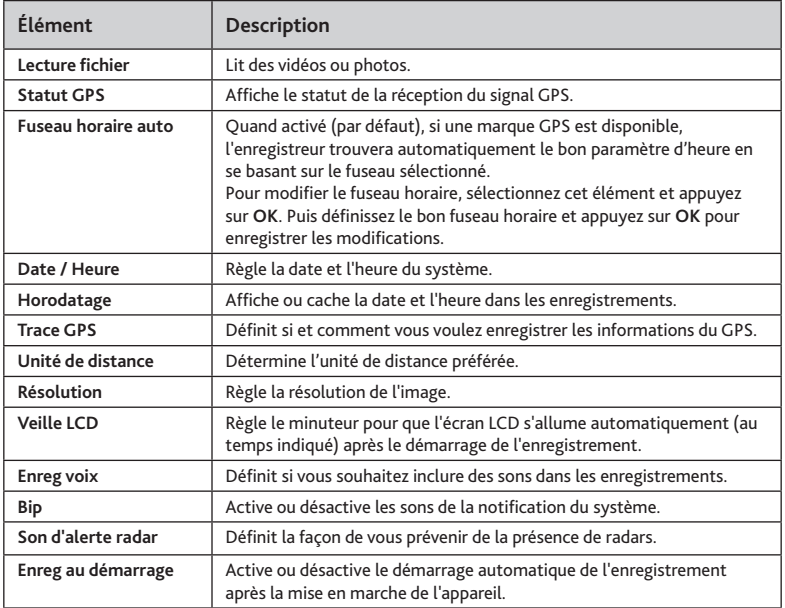

<span id="page-15-0"></span>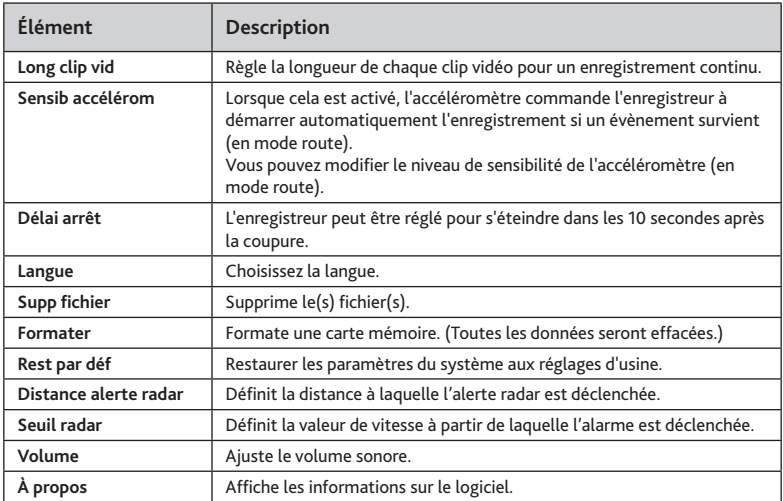

### **MiVue Manager**

Le MiVue Manager est un outil pour que vous visionniez les vidéos prises avec l'enregistreur Mio MiVue.

**IMPORTANT !** Votre ordinateur a besoin des codecs MOV et AVI pour lire les fichiers d'enregistrements. Veuillez vous rendre sur le site www.mio.com pour installer les codecs nécessaires.

<span id="page-16-0"></span>**Remarque :** Toutes les fonctionnalités ne sont pas disponibles pour chaque modèle.

#### **Installer le MiVue Manager**

Insérez le CD fourni avec l'enregistreur dans le lecteur de CD de l'ordinateur. Doublecliquez sur Setup.exe et suivez les invites à l'écran pour installer le MiVue Manager.

#### **Lire les fichiers d'enregistrement**

**Remarque :** Nous vous conseillons de copier les fichiers d'enregistrement sur votre ordinateur pour la sauvegarde et la lecture.

- 1. Effectuez l'une des actions suivantes :
	- Connectez l'extrémité mini-USB du câble USB (non fourni) à l'enregistreur, et l'autre extrémité au port USB de votre ordinateur.
	- Enlevez la carte mémoire de l'enregistreur et accédez à la carte depuis votre ordinateur via un lecteur de carte.
- 2. Lancez le MiVue Manager sur l'ordinateur.

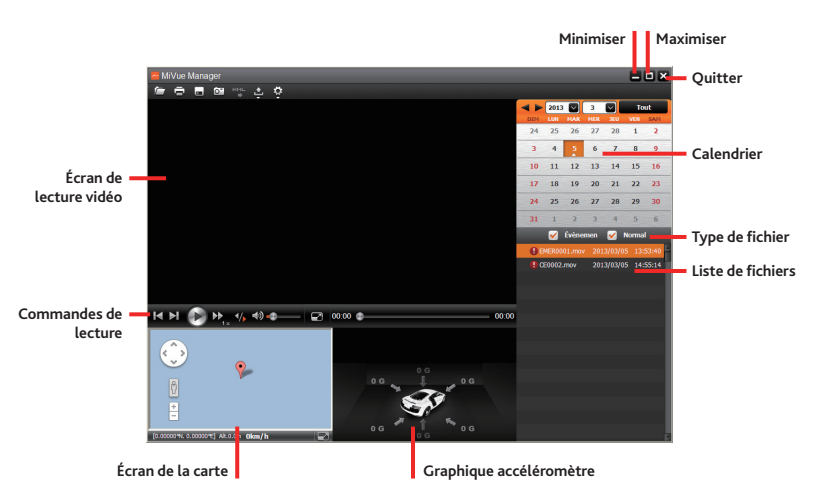

**Remarque :** L'écran Carte peut ne pas s'afficher correctement lorsque l'ordinateur n'est pas connecté à Internet ou lorsque votre modèle de MiVue ne prend pas en charge la fonction GPS.

**Remarque :** Le graphique de l'accéléromètre affiche les données en forme d'onde sur 3 axes indiquant l'attitude de la voiture en avant / arrière (X), vers la gauche / droite (Y) et vers le haut / bas (Z).

- 3. Par défaut, le MiVue Manager affiche le calendrier et la liste des fichiers sur la droite.
	- Lorsqu'un fichier d'enregistrement existe, vous voyez la date marquée d'une "▲."

Cliquez sur cette date pour afficher les fichiers qui ont été enregistrés à cette date.

- Vous pouvez choisir le type de fichiers à afficher : **Événement** (enregistrement d'urgence des événements) et/ou **Normal** (enregistrement continu).
- Pour afficher tous les fichiers du dossier en cours, cliquez sur **Tout**. Pour retourner à l'affichage du calendrier, cliquez sur **Calendrier**.

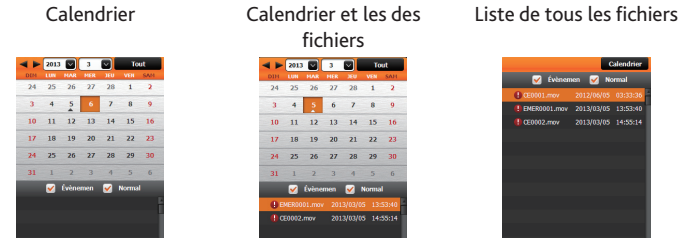

Vous pouvez également cliquer sur  $\Box$  dans le coin supérieur gauche pour choisir le dossier où sont stockés les fichiers d'enregistrement.

- 4. Double cliquez sur le fichier souhaité dans la liste des fichiers pour démarrer la lecture.
- 5. Les commandes de lecture sont décrites ci-après:

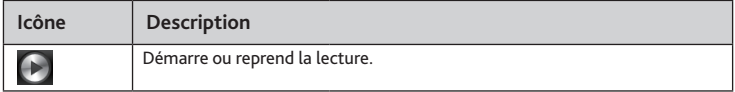

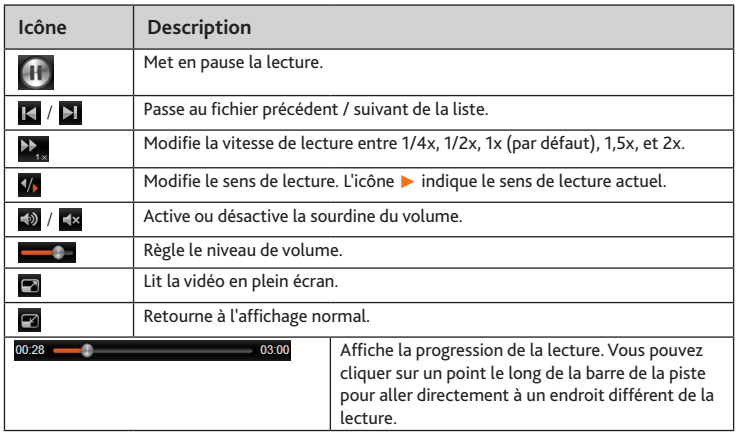

- 6. La barre d'outils vous permet de faire les choses suivantes :
	- Cliquez sur  $\Box$  pour prévisualiser et imprimer l'image vidéo actuelle.
	- Cliquez sur **pour sauvegarder les fichiers sélectionnés vers l'emplacement** indiqué, sur votre ordinateur.
	- Cliquez sur **D**ur capturer et enregistrer l'image vidéo actuelle vers l'emplacement indiqué, sur votre ordinateur.
	- Cliquez sur pour exporter les informations GPS du fichier sélectionné au format KML vers l'emplacement indiqué, sur votre ordinateur.
- <span id="page-20-0"></span>■ Cliquez sur **→** pour téléverser le fichier sélectionné vers Facebook ou YouTube.
- Cliquez sur  $\ddot{\Phi}$  pour ouvrir le menu Réglages. (Voir la section suivante.)

#### **Menu Réglages**

Cliquez sur **tet** pour ouvrir le menu Réglages. Les éléments de Réglages sont décrits cidessous :

- **Changer la langue**: Définit la langue d'affichage pour le MiVue Manager.
- **Changer la peau**: Définit la palette de couleurs du MiVue Manager.
- **Rechercher une mise à jour**: Vérifie s'il y a une quelconque nouvelle version du MiVue Manager.

**Remarque :** Un accès Internet est nécessaire pour cette fonction.

**À propos**: Affiche les informations de version et de copyright du MiVue Manager.

### **Entretien de l'appareil**

Un bon entretien de l'appareil garantit un fonctionnement sans problème et réduit le risque d'endommagement.

- Gardez l'appareil à l'abri d'une humidité excessive et des températures extrêmes.
- Ne laissez pas l'appareil en plein soleil ou exposé à un fort rayonnement ultraviolet pour de longues périodes.
- Ne placez rien au-dessus de l'appareil et ne laissez tomber aucun objet sur celui-ci.
- Ne laissez pas tomber l'appareil et protégez-le de tout choc important.
- Ne soumettez pas l'appareil à de brusques changements de température. Cela

<span id="page-21-0"></span>pourrait provoquer une condensation d'humidité à l'intérieur de l'unité et endommager l'appareil. Si cela se produit, laissez-le sécher complètement avant de l'utiliser à nouveau.

- La surface de l'écran peut facilement se rayer. Évitez de la toucher avec des objets tranchants. Les protecteurs d'écran génériques non adhésifs conçus tout particulièrement avec les appareils portables équipés de panneaux LCD peuvent être utilisés pour mieux protéger l'écran contre les petites rayures.
- Ne nettoyez jamais l'appareil lorsqu'il est allumé. Utilisez un chiffon doux nonpelucheux pour essuyer l'écran et l'extérieur de l'appareil.
- N'utilisez pas des serviettes en papier pour nettoyer l'écran.
- N'essayez jamais de démonter, réparer ou de modifier l'appareil de quelque manière que ce soit. Un démontage, une modification ou tout autre tentative de réparation risquerait d'endommager l'appareil, de causer des blessures ou des dommages matériels et annulera toute garantie.
- Ne rangez ni ne transportez de liquides inflammables, de gaz ou de matériaux explosifs au même emplacement que votre appareil, des pièces ou des accessoires de celui-ci.
- Pour décourager les tentatives de vol, ne laissez pas l'appareil et les accessoires en pleine évidence dans un véhicule non gardé.
- Une surchauffe peut endommager l'appareil.

### **Mentions réglementaires**

**Conformité**CE

<span id="page-22-0"></span>Les produits portant l'étiquette CE sont conformes à la directive Compatibilité Électromagnétique (2004/108/CE) – promulguées par la Commission de la Communauté européenne.

La conformité à ces directives implique le respect des normes européennes suivantes :

- EN 300 440-1 V1.6.1 (2010-08)
- EN 300 440-2 V1.4.1 (2010-08)
- EN 301 489-1 V1.9.2 (2011-09)
- EN 301 489-3 V1.4.1 (2002-08)
- EN 55022:2010 +AC:2011, Class B
- EN 61000-3-2:2006 +A1:2009 +A2:2009, Class A
- EN 61000-3-3:2008
- $\blacksquare$  FN 61000-4-11:2004
- EN 61000-4-2:2009
- EN 61000-4-3:2006 +A1:2008 +A2:2010
- EN 61000-4-4:2004 +A1:2010
- EN 61000-4-5:2006
- EN 61000-4-6:2009

Le fabricant ne peut être tenu pour responsable des modifications effectuées par l'utilisateur et de ses conséquences, susceptibles de changer la conformité du produit à l'étiquetage CE.

#### **Normes Industry Canada (IC)**

Cet appareil numérique de la classe [B] est conforme à la norme NMB-003 du Canada.

#### <span id="page-23-0"></span>**WEEE**

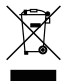

Ce produit ne doit pas être éliminé comme un déchet ménager ordinaire, conformément à la directive européenne relative aux déchets d'équipements électriques et électroniques (WEEE – 2002/96/EC). Au lieu de cela, il doit être éliminé en le retournant au point de vente ou en l'apportant à un point de collecte municipal pour le recyclage.

#### **Mesures de sécurité**

#### **À propos du chargement**

- Utilisez uniquement le chargeur fourni avec l'appareil. L'utilisation de tout autre type de chargeur risque d'entraîner un mauvais fonctionnement et/ou poser un danger.
- Le présent produit est conçu pour être accompagné d'une unité d'alimentation CERTIFIÉE et marquée « source d'alimentation limitée » avec une vitesse de sortie de 5 V cc / 1,2 A ou plus.
- Utilisez uniquement une batterie appropriée pour l'appareil.

#### **À propos du chargeur**

- N'utilisez pas le chargeur dans un environnement très humide. Ne touchez jamais le chargeur quand vous avez les mains ou les pieds mouillés.
- Veillez à laisser une ventilation adéquate autour du chargeur lorsque vous l'utilisez pour faire fonctionner l'appareil ou charger la batterie. Ne recouvrez pas le chargeur avec du papier ou d'autres objets susceptibles de réduire le refroidissement. N'utilisez pas le chargeur quand il se trouve à l'intérieur d'une mallette de transport.
- <span id="page-24-0"></span> Branchez le chargeur sur une prise de courant appropriée. La tension exigée est indiquée sur le boîtier du produit et/ou sur l'emballage.
- N'utilisez pas le chargeur si le cordon est endommagé.
- N'essayez pas de réparer vous-même l'unité. Aucune des pièces se trouvant à l'intérieur ne nécessite d'entretien. Remplacez l'unité si elle est endommagée ou exposée à une humidité excessive.

#### **À propos de la batterie**

- Utilisez uniquement une batterie appropriée pour l'appareil.
- ATTENTION : L'unité contient une batterie interne Lithium Ion qui ne peut pas être remplacée. Celle-ci peut éclater ou exploser et libérer des produits chimiques dangereux. Pour réduire le risque d'incendie ou de brûlures, évitez de démonter, d'écraser, de percer la batterie ou de la jeter dans le feu ou l'eau.
- Instructions importantes (pour le personnel d'entretien)
	- Attention : Remplacer la batterie par un autre type de batterie inapproprié risque d'entraîner une explosion. Disposez des batteries usées conformément aux instructions.
	- Remplacez la batterie uniquement par un type semblable recommandé par le fabricant.
	- La batterie doit être recyclée ou jetée comme il se doit.
	- **Utilisez uniquement la batterie dans cet appareil.**

Révision: R02 (4/2013)

#### **Marques commerciales**

Toutes les marques ou noms de produits sont des marques commerciales ou déposées de leurs sociétés respectives.

#### **Déclaration de non-responsabilité**

Les caractéristiques et les documents peuvent être modifiés sans préavis. Mio Technology ne garantit pas l'absence totale d'erreurs dans le présent document. Mio Technology ne saurait être tenu responsable de tout dommage encouru directement ou indirectement suite à des erreurs, omissions ou divergences entre l'appareil et les documents.

#### **Remarques**

Certains modèles ne sont pas disponibles dans toutes les régions.

En fonction du modèle spécifique acheté, il se peut que la couleur et l'apparence de votre appareil et des accessoires ne corresponde pas exactement aux schémas contenus dans le présent document.

**Mio Technology Corporation www.mio.com**